# **User Manual PPDB 2021.**

*© 2021 Copyright: @Diskominfo Sumbar*

#### **User Manual**

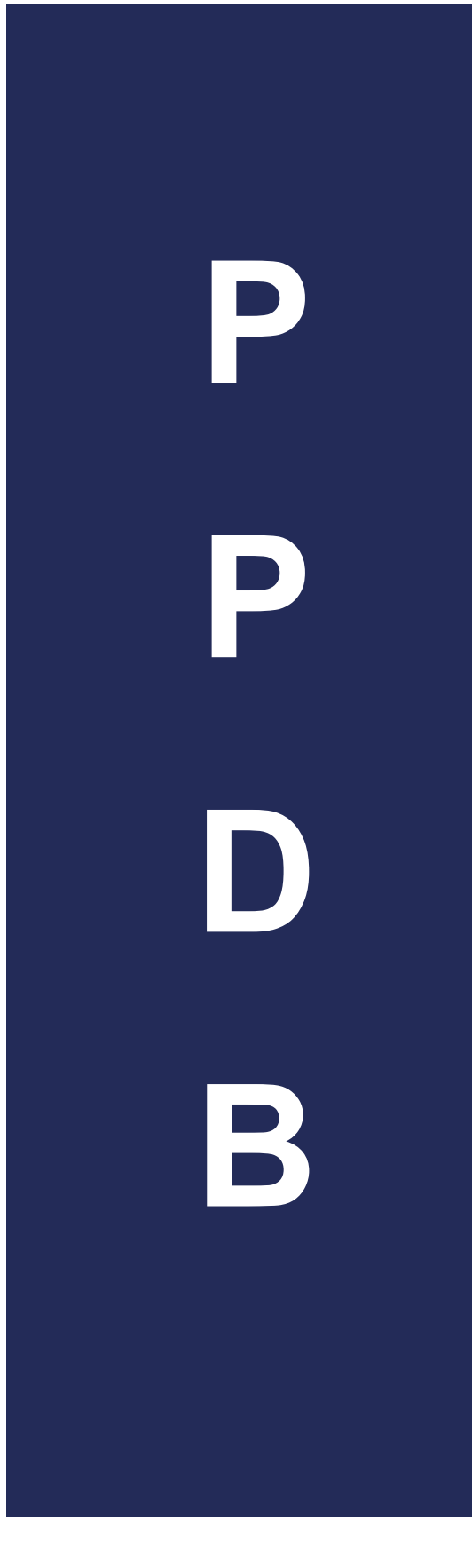

## Registrasi Dan Login

#### **A. Halaman Utama Website PPDB Online Sumatera Barat**

Untuk memulai akses pada *website* PPDB Online, dapat dilakukan dengan:

- **1.** Bukalah web browser (IE atau Google Chrome. atau lainnya), masukkan alamat url sebagai berikut: **ppdb.sumbarprov.go.id**
- 2. Kemudian tekan Enter pada tombol keyboard atau klik tombol Go pada browser.
- 3. Akan muncul tampilan halaman website seperti pada Gambar A1.

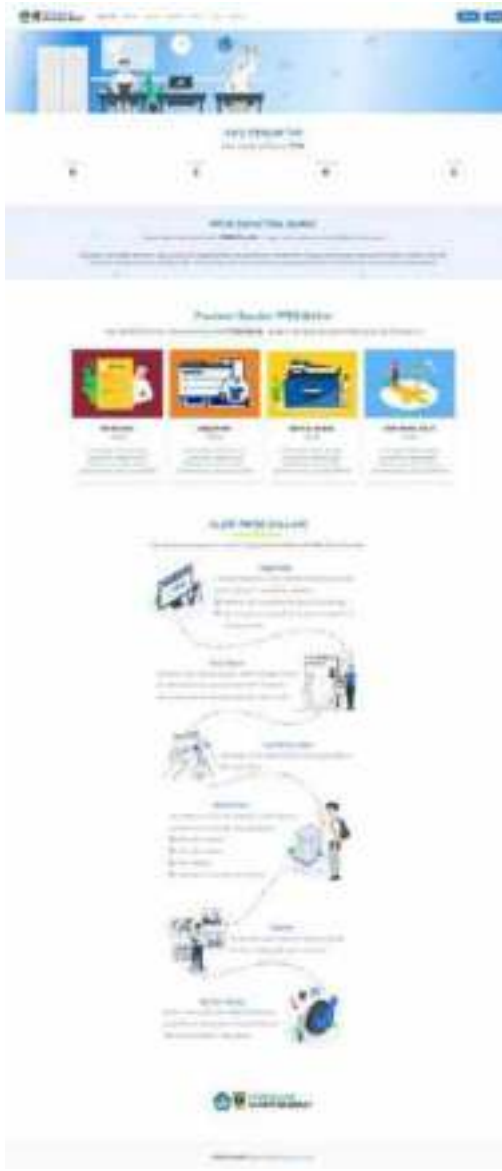

Gambar 1. Halaman Beranda Website PPDB Online

Halaman website PPDB Online memiliki berbagai informasi seputar PPDB Online Sumatera Barat. Beberapa menu yang dapat dilihat adalah menu informasi, jadwal PPDB, Sekolah, Daya Tampung, Statistik dan menu Jalur PPDB. Pada halaman beranda, terdapat tombol **Daftar** dan tombol **Masuk** seperti yang terlihat pada Gambar A2. Bagi peserta didik yang belum memiliki akun PPDB, maka silahkan melakukan registrasi dengan klik tombol **Daftar**.

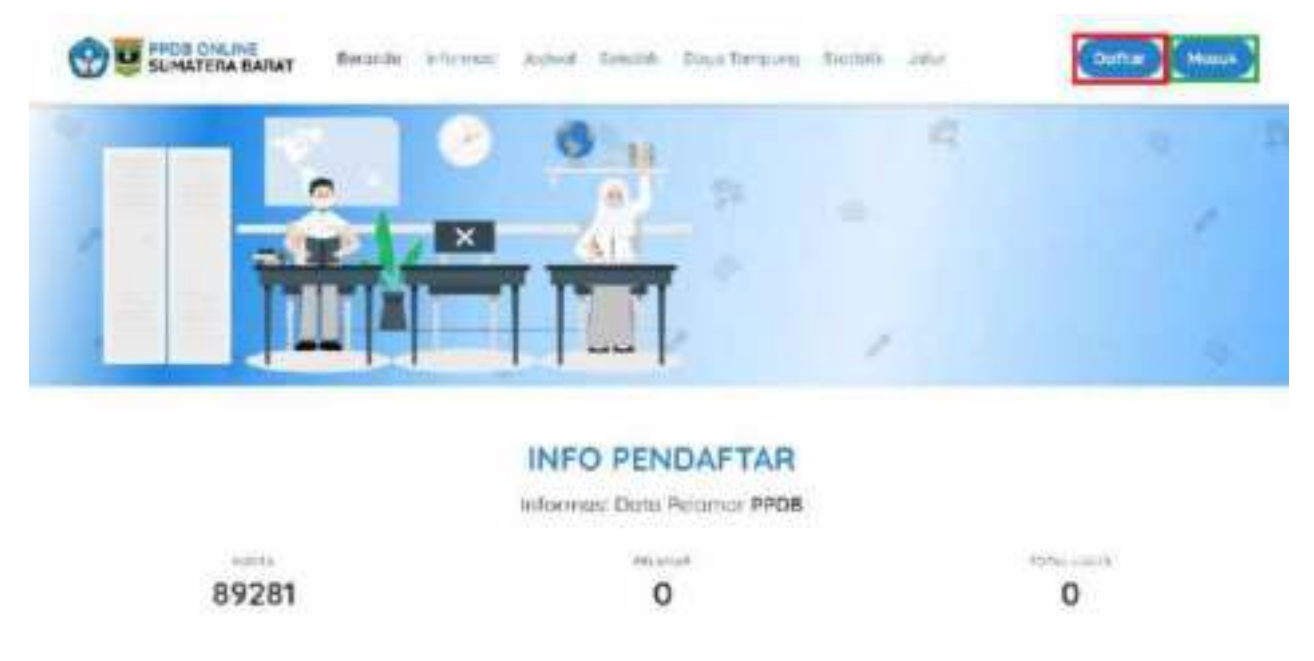

Gambar 2. Tombol Daftar dan Login ke Sistem PPDB Online

#### **B. Halaman Registrasi**

Halaman registrasi PPDB menampilkan form isian yang harus diisi oleh peserta didik untuk mendapatkan akun PPDB Online seperti yang terlihat pada Gambar A3. Isian yang berbintang merah wajib diisi.

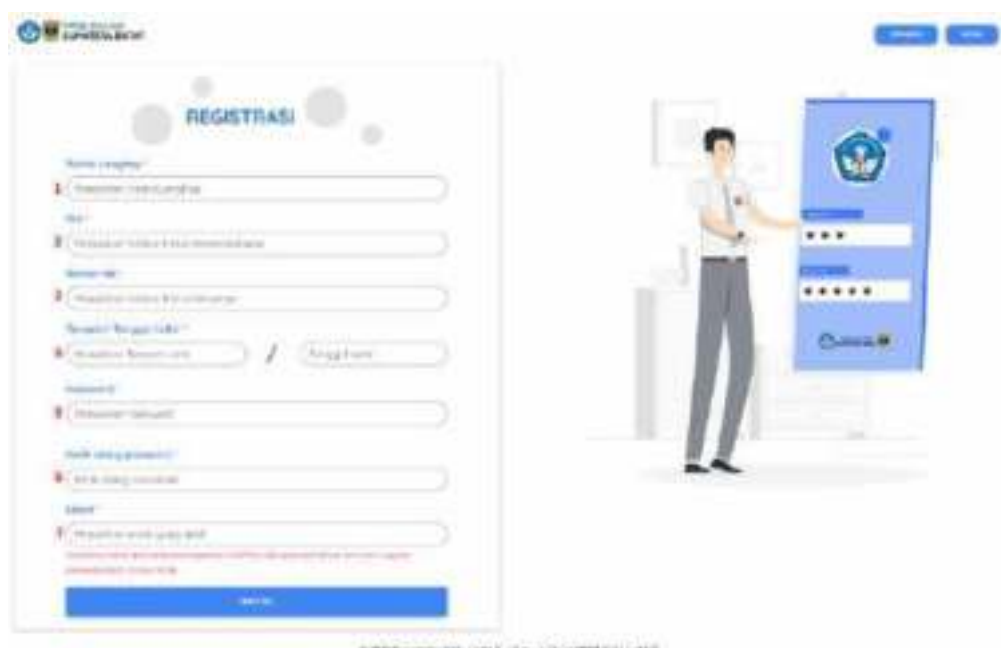

Gambar 3. Halaman Registrasi

Data yang harus diisi adalah sebagai berikut:

- **1. Nama Lengkap**, sesuaikan nama lengkap dengan nama yang ada pada Kartu Keluarga
- **2. Nomor Induk Kependudukan (NIK)**. Masukkan 16 digit NIK yang sesuai dengan Kartu Keluarga
- **3. Nomor Kartu Keluarga**, adalah 16 digit nomor Kartu Keluarga (KK)
- **4. Tempat dan Tanggal Lahir**. Masukkan Tempat dan Tanggal Lahir peserta didik sesuai dengan data pada Kartu Keluarga
- **5. Password**. Buatlah *password* dengan 8 buah karakter yang terdiri dari gabungan angka, huruf besar, huruf kecil dan simbol
- **6. Ketik Ulang Password**. Ketik ulang *password* yang telah dibuat untuk memastikan *password* sudah benar
- **7. Email**. Masukkan email peserta didik atau wali peserta didik yang aktif digunakan

Setelah selesai mengisi data, tekan tombol untuk membuat akun. Maka akan muncul pemberitahuan konfirmasi seperti Gambar A4. Tekan tombol iku yakin data sudah benar dan ingin menyimpan data, maka akan tampil pemberitahuan bahwa akun peserta didik sukses dibuat seperti pada Gambar A5.

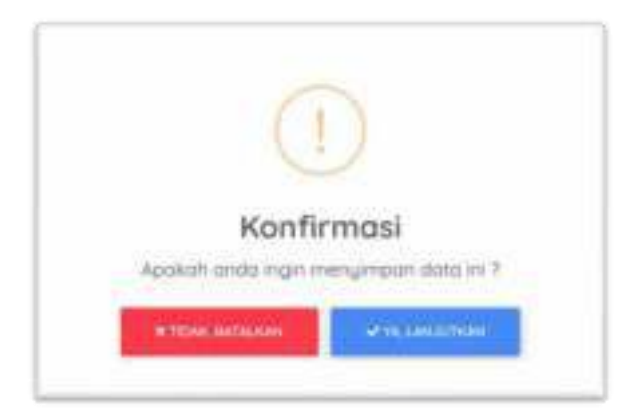

Gambar 4. Konfirmasi Data Registrasi

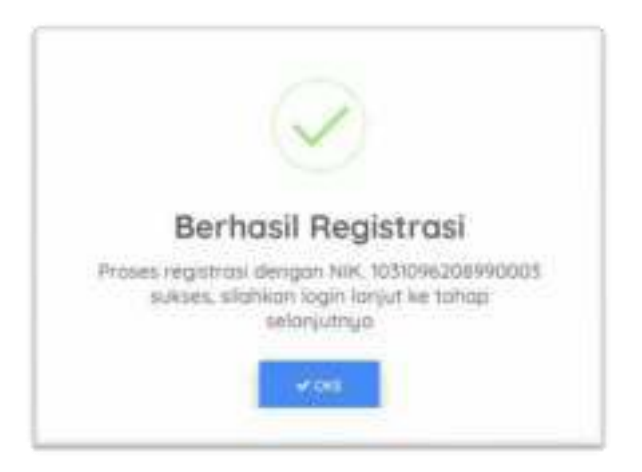

Gambar 5. Pemberitahuan Berhasil Registrasi

Lalu klik tombol , untuk melanjutkan ke halaman Login.

#### **1. Data Siswa Tidak Ada di Pangkalan Data**

Ketika Nomor Induk Kependudukan (NIK) atau Nomor Kartu Keluarga yang di registrasikan oleh peserta didik tidak ditemukan pada pangkalan data siswa SMP/MTs yang diinputkan oleh operator sekolah, maka peserta didik memilih kelompok berikut:

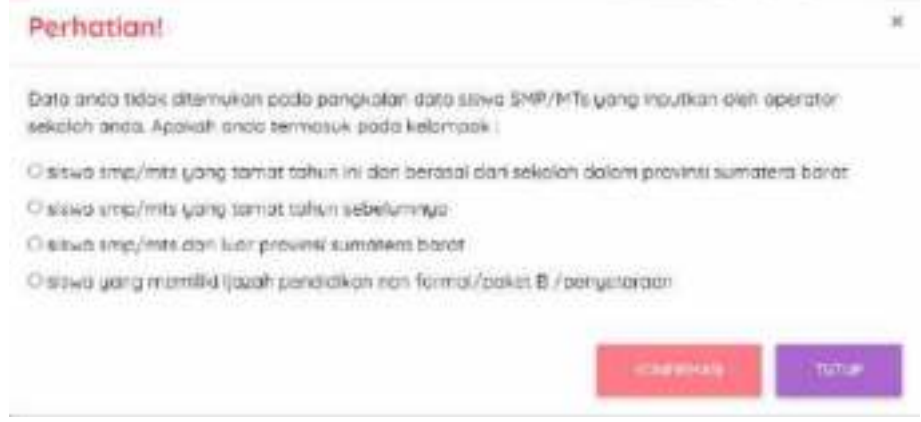

Gambar 6. Pilihan Kelompok

a. Jika peserta didik memilih pilihan "Siswa SMP/MTs yang tamat tahun ini dan berasal dari sekolah dalam Provinsi Sumatera Barat"

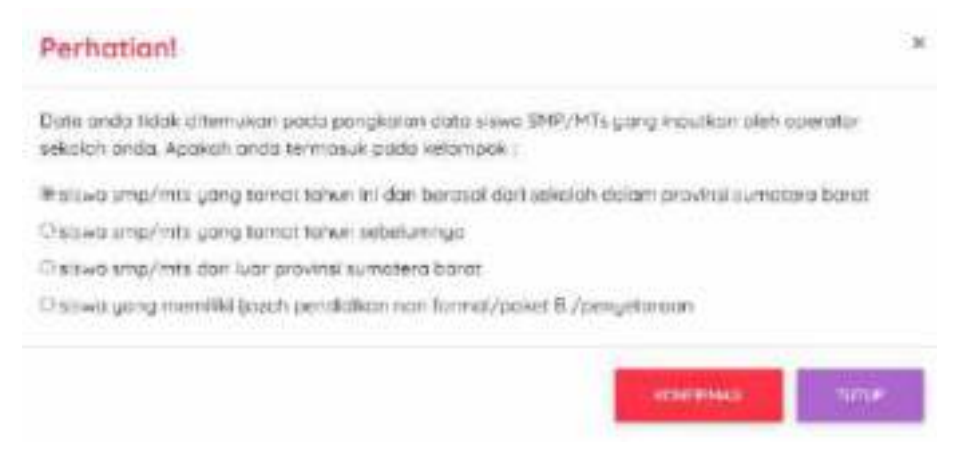

Gambar 7. Pilihan Pertama

Maka akan tampil pemberitahuan gagal registrasi dan peserta didik harus segera menghubungi operator sekolah asalnya untuk menginput data peserta didik ke sistem PPDB Online.

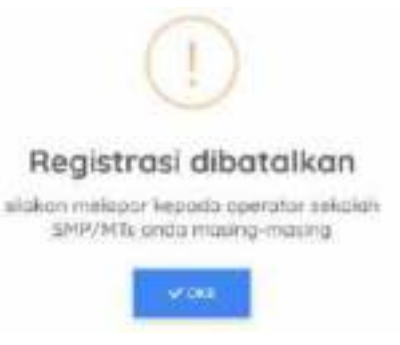

Gambar 8. Ragistrasi Batal

- b. Jika peserta didik memilih salah satu dari tiga pilihan berikut:
	- Siswa SMP/MTs yang tamat tahun sebelumnya
	- Siswa SMP/MTs dari luar Provinsi Sumatera Barat
	- Siswa yang memiliki ijazah Pendidikan Non Formal / Paket B / Penyetaraan

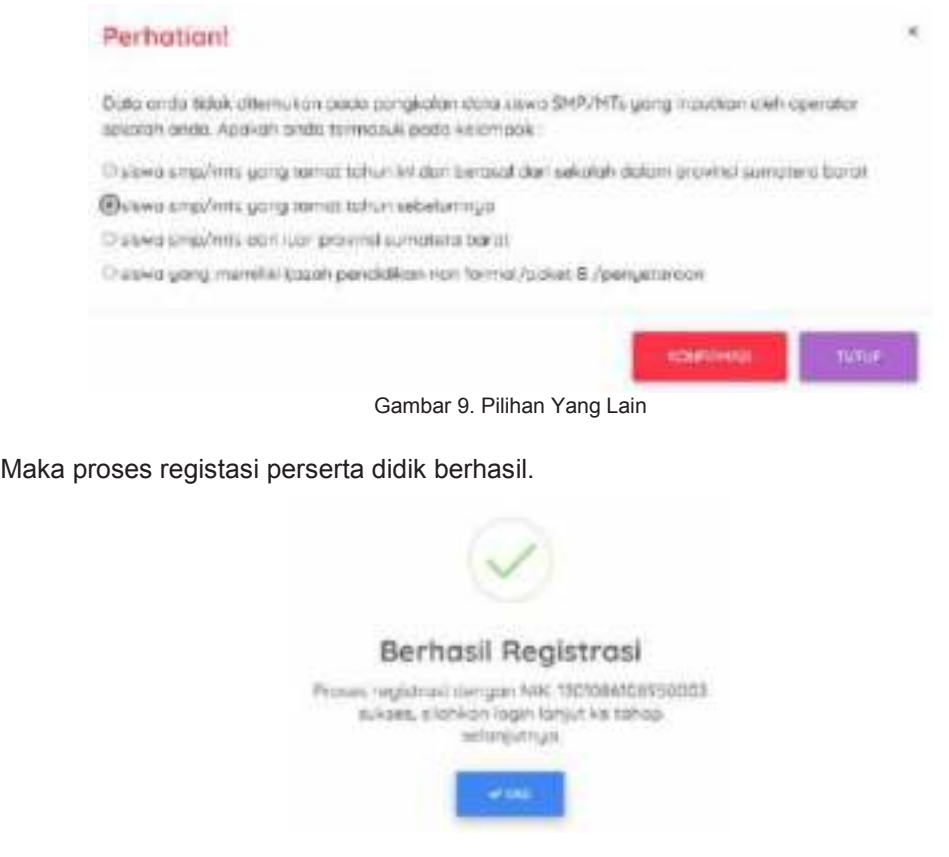

Gambar 10. Registrasi Berhasil

#### **C. Halaman Login**

Halaman Login PPDB menampilkan form isian yang harus diisi oleh peserta didik untuk masuk ke sistem PPDB Online menggunakan *username* dan *password* dari akun yang telah teregistrasi sebelumnya. Halaman *login*  seperti yang terlihat pada Gambar A6.

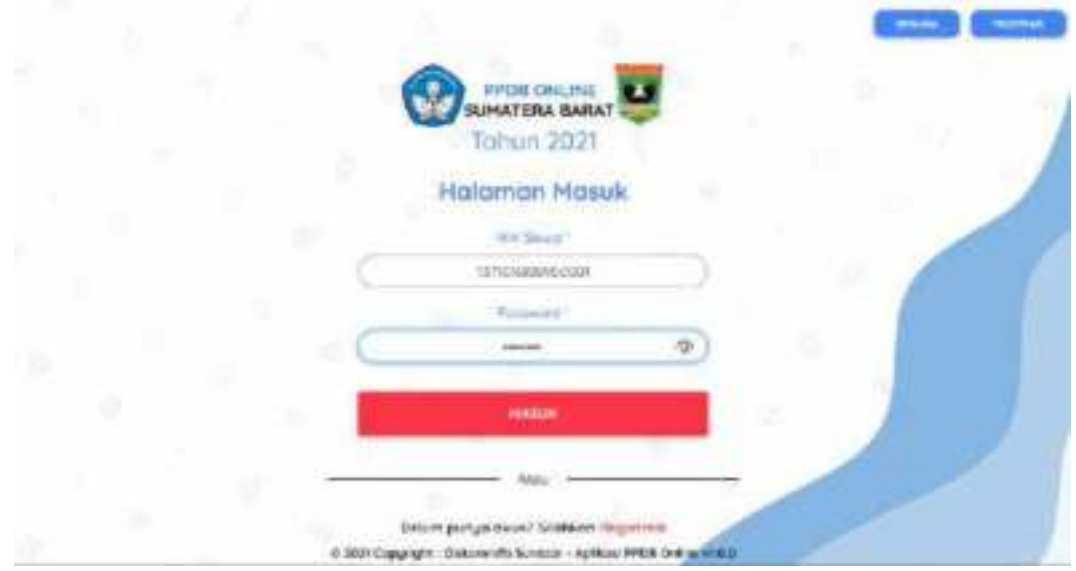

Gambar 11. Halaman Login PPDB Online

#### **D. Konfirmasi Data Siswa**

Halaman Konfirmasi Data Siswa, adalah halaman untuk mengkonfirmasi data siswa yang tamat pada tahun PPDB berjalan atau siswa yang datanya telah diinput oleh operator sekolah asal ke Sistem PPDB Online. Peserta didik harus mencentang setiap bagian data jika data sudah benar. Berikut contoh tampilan konfirmasi data siswa:

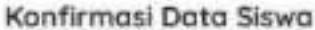

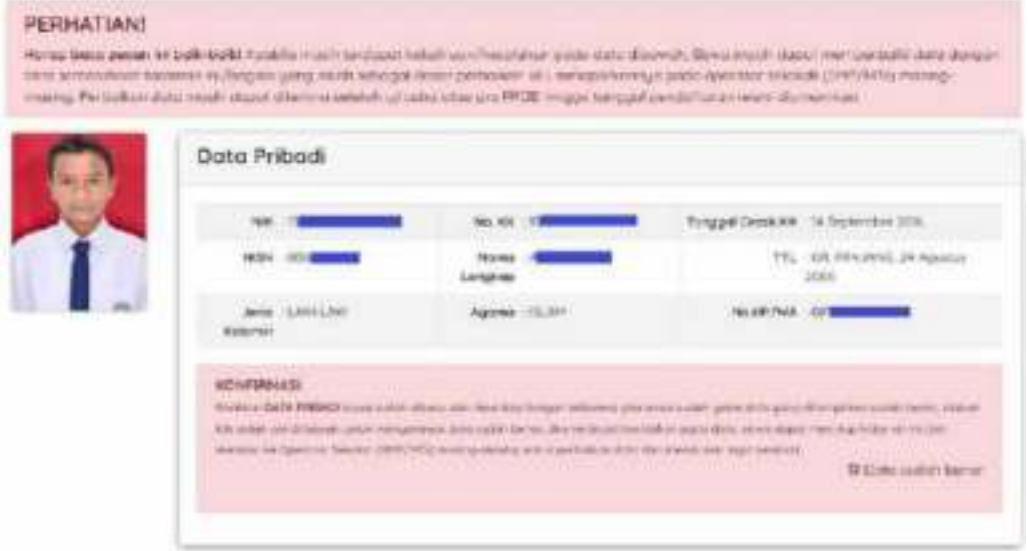

Gambar 12. Data Pribadi

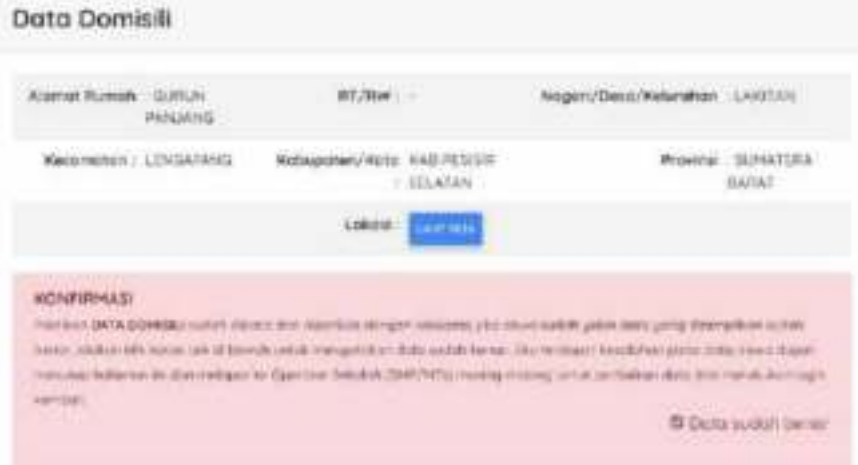

Gambar 13. Data Domisili

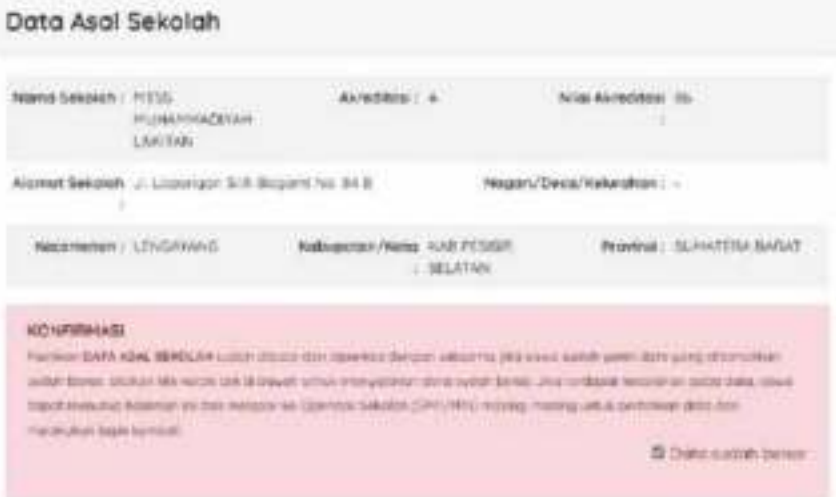

Gambar 14. Data Asal Sekolah

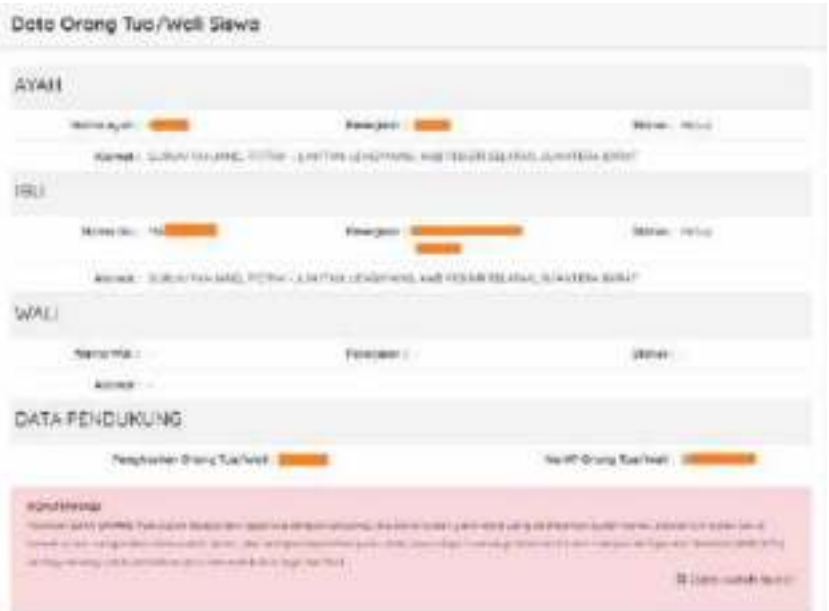

Gambar 15. Data Orang Tua/Wali Siswa

| Terrente:                       | Herenetka                                                                                                    | <b><i><u><i><u>Airchermake</u></i></u></i></b> | Biriggela | 15A   | 档   |
|---------------------------------|----------------------------------------------------------------------------------------------------|------------------------------------------------|-----------|-------|-----|
| Sammer1                         | $\dot{m}$                                                                                                    | $-76$                                          | m.        | W.    | 65  |
| Servering 2                     | n.                                                                                                    | ä.                                             | B         | is.   | iii |
| Serverne 1                      | $\tilde{\mathcal{H}}$                                                                                                    | ió.                                            | $-16$     | m     | 65  |
| Seleignite 4                    | 76'                                                                                                    | itá.                                           | 3h        | iii.  | 65  |
| <b>DALL LEGAL</b><br>Televine 5 | <b>COLOR</b><br>1.85                                                                                                    | BO.                                            | M         | $-75$ | 84  |
| KONFIRMASI                      | Political CATA NCAT in this different con-structures designs automobilitation process parts of the group offerent form control demand |                                                |           |       |     |

Gambar 16. Data Nilai

Jika semua bagian data sudah dicentang, maka peserta didik diminta untuk mengkonfirmasi data dengan mencentang pernyataan bahwa data sudah benar. Lalu silahkan konfirmasi dan simpan data.

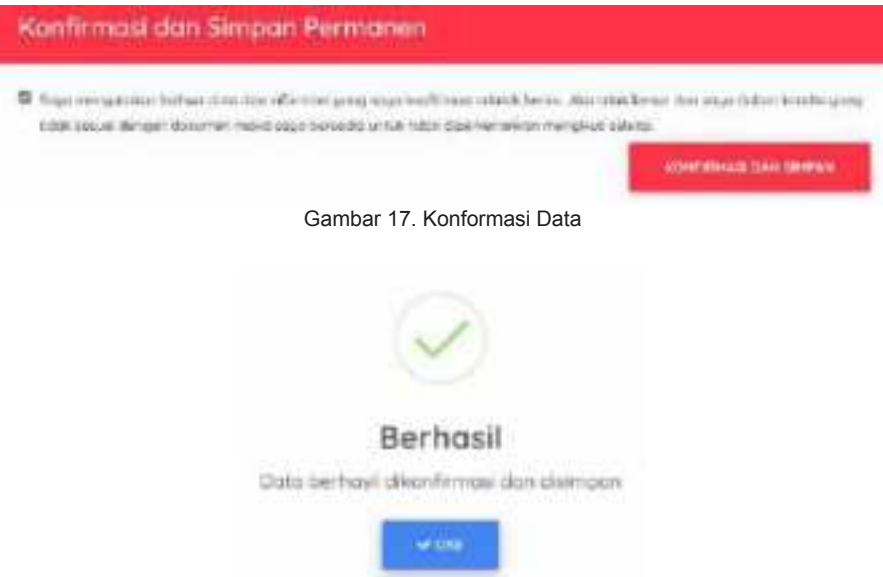

Gambar 18. Pemberitahuan Data Berhasil Disimpan

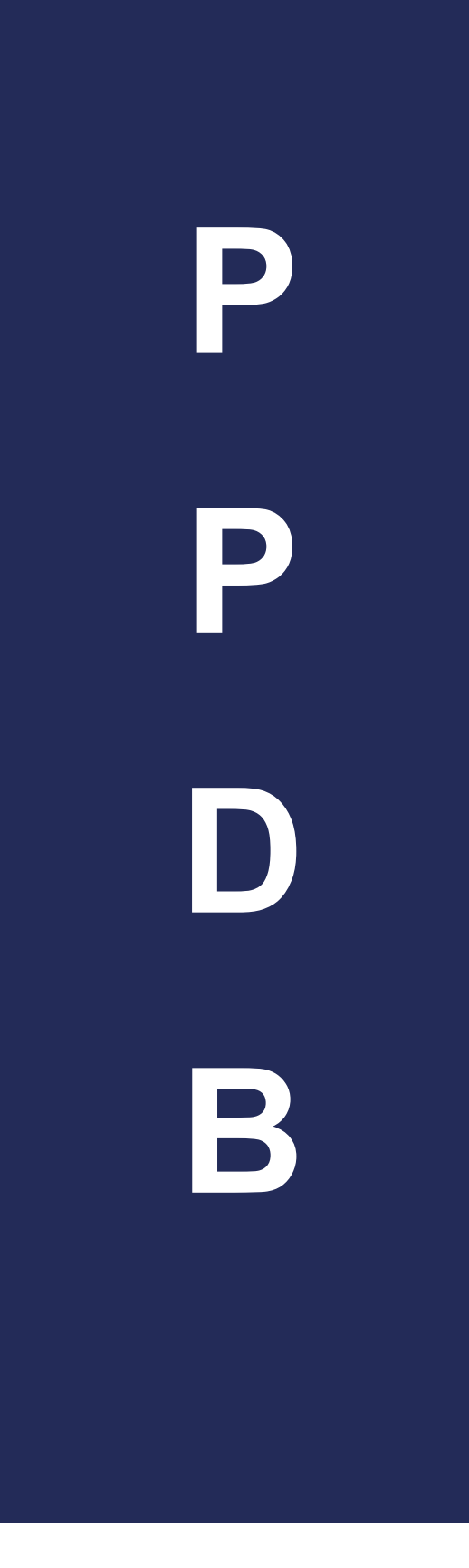

## Entri Data Pokok

#### **A. Entri Data Pokok**

Halaman Entri Data Pokok, adalah halaman dimana siswa Pendidikan Non Formal / Paket B, siswa yang berasal dari luar provinsi dan yang tamat sebelum tahun berjalan, mengisi data peserta didik sebagai syarat pendaftaran melalui sistem PPDB online. Setiap tahapan dapat dilanjutkan jika tahapan sebelumnya telah selesai diisi.

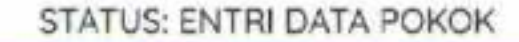

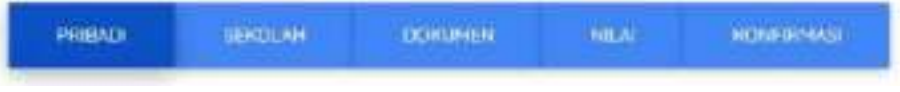

Gambar 19. Tahapan Entri Data Pokok

#### **1. Data Pribadi**

Data Pribadi adalah data yang berhubungan dengan identitas siswa, dan data keluarga siswa. Isian data pribadi dapat dilihat pada Gambar A8.

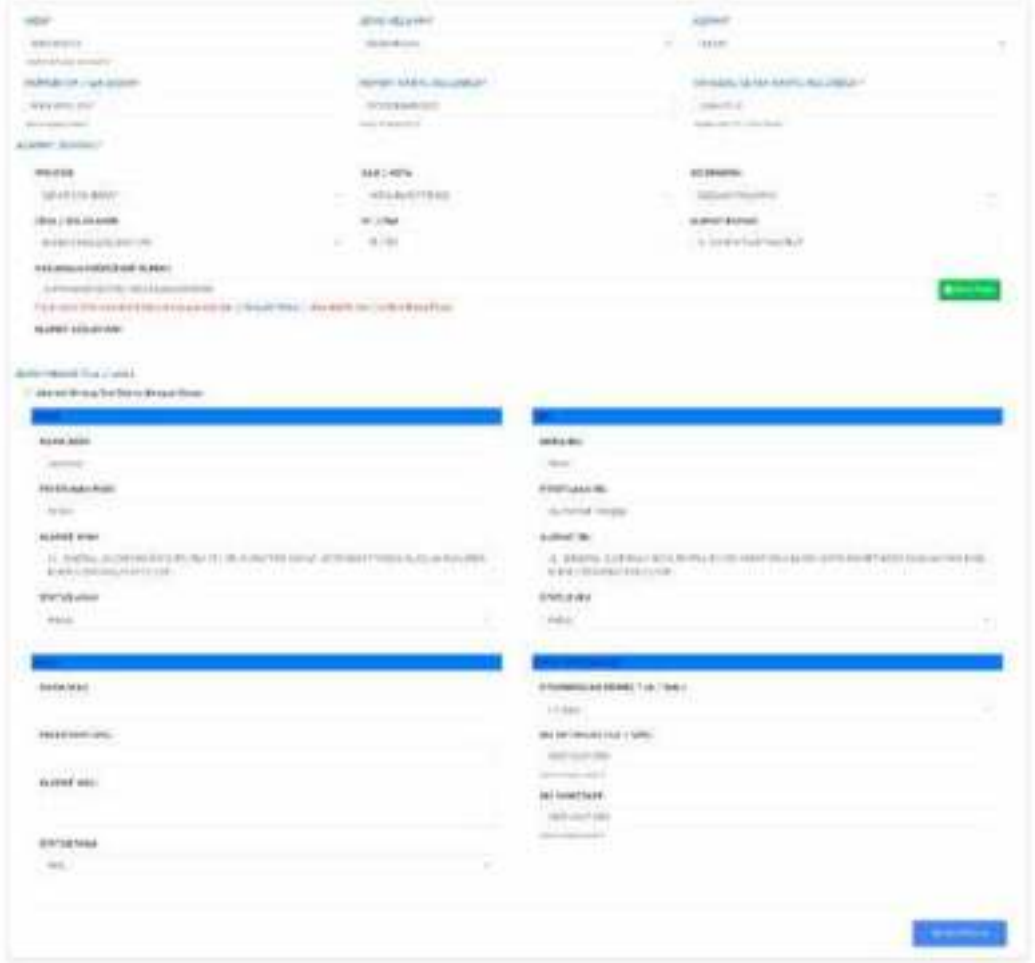

Gambar 20. Data Pribadi

Data pribadi yang harus diisi oleh peserta didik terdiri dari:

- a. **Nomor Induk Siswa Nasional**, adalah sepuluh digit kode pengenal identitas siswa yang bersifat unik dan terdaftar di Referensi Kemendikbud.
- b. **Tanggal Cetak Kartu Kaluarga**, adalah tanggal dicetaknya Kartu Keluarga (KK) dengan persyaratan harus lebih dari 1 (satu) tahun sebelum tahun PPDB berjalan.
- c. **Jenis Kelamin**
- d. **Agama**
- e. **Nomor HP / WA Siswa**, adalah adalah nomor ponsel peserta didik yang aktif da digunakan sebagai nomor akun Aplikasi WhatsApp.
- f. **Alamat Domisili**, adalah alamat tempat tinggal siswa yang sesuai dengan alamat pada Kartu Keluarga. Alamat domisili terdiri dari: alamat rumah (nama jalan); RT/RW; Desa/Kelurahan; Kecamatan; Kabupaten/Kota; dan Provinsi.
- g. **Koordinat Rumah,** adalah angka *latitude* dan *longitude* dari koordinat lokasi alamat domisili siswa yang dapat diambil dari aplikasi Map. Koordinat juga dapat diambil dengan:
	- 1) Mengklik tombol **de Band**
	- 2) Kemudian memilih pin lokasi, atau
	- 3) Menggunakan bantuan sistem untuk menemukan lokasi anda saat itu dengan klik tombol + terminer Soundern Perceptor Browser , atau
	- 4) Menyesuaikan dengan alamat domisili yang telah dimasukkan sebelumnya dengan mengklik tombol **IN Securitary Page demptor Assessed Community**
	- 5) Lalu klik tombol **Simpan**.

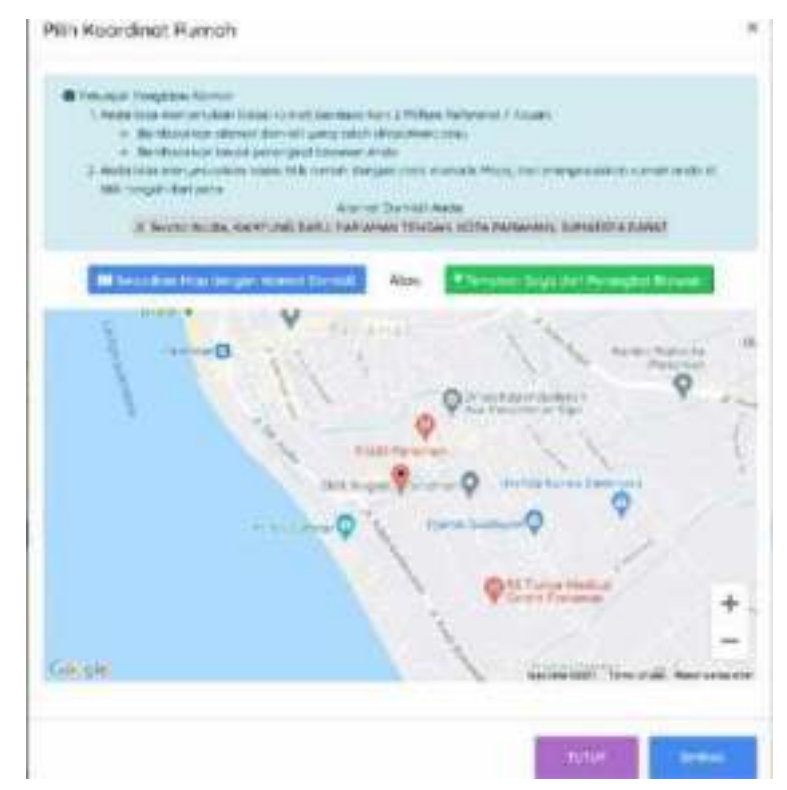

Gambar 21. Fungsi Koordinat Rumah

- h. **Data Orang Tua / Wali**, adalah data orang tua atau wali siswa yang terdiri dari:
	- 1) Data Ayah, terdiri dari Nama Ayah, Pekerjaan Ayah, Alamat Ayah, dan Status Ayah
	- 2) Data Ibu, terdiri dari Nama Ibu, Pekerjaan Ibu, Alamat Ibu, dan Status Ibu
	- 3) Data Wali, terdiri dari Nama Wali, Pekerjaan Wali, Alamat Wali, dan Status Wali
	- 4) Data Pendukung, terdiri dari Penghasilan Orang Tua/Wali, Nomor Ponsel Orang Tua/Wali, Nomor WhatsApp Orang Tua/Wali

#### **2. Data Sekolah Asal**

Data sekolah asal adalah data sekolah SMP Negeri/Swasta atau MTs Negeri/Swasta atau Lembaga Pendidikan peserta didik. Data sekolah terdiri dari:

- a. **Asal Sekolah**, adalah lokasi provinsi sekolah asal peserta didik
- b. **Jenis Pendidikan**, adalah jenis Satuan Pendidikan sekolah asal peserta didik
- c. **Kabupaten/Kota**, adalah kabupaten atau kota lokasi sekolah asal peserta didik
- d. **Sekolah**, adalah nama sekolah asal peserta didik

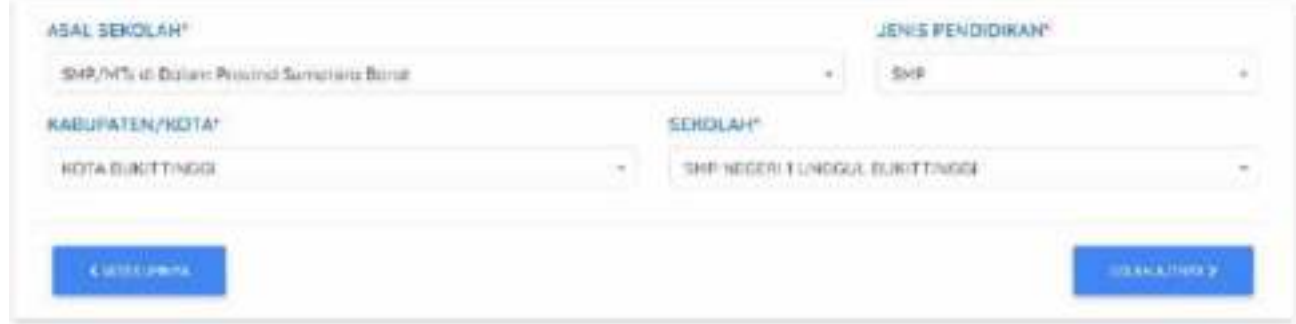

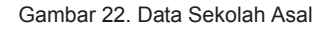

#### **3. Data Dokumen**

Data Dokumen adalah data yang harus diunggah sebagai syarat untuk medaftar pada Sistem PPDB *Online*. Unggahan data dokumen terdiri dari:

- a. **Pas Foto**, adalah *scan* foto formal peserta didik dengan format jpg/jpeg/png dan ukuran maksimum 300KB
- b. **Kartu Keluarga**, adalah *scan* dokumen Kartu Keluarga (KK) peserta didik dengan format PDF dan ukuran maksimum 300KB
- c. **Ijazah / Surat Keterangan Lulus**, adalah *scan* dokumen Ijazah atau Surat Keterangan Lulus sekolah asal peserta didik dengan format PDF dan ukuran maksimum 300KB
- d. **Rapor**, adalah *scan* dokumen rapor semester 1 (satu) sampai dengan semester 5 (lima) peserta didik. Dokumen harus memiliki format JPG / JPEG/ PNG dengan ukuran maksimum 300KB

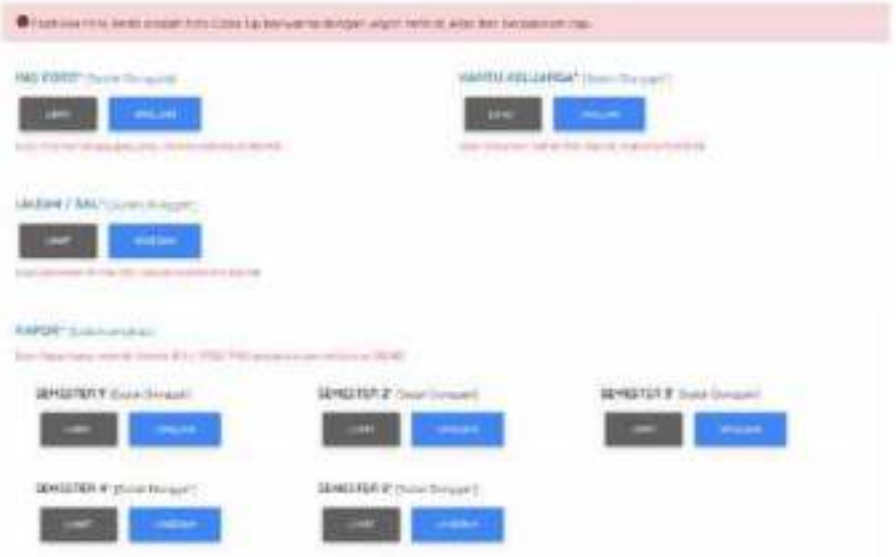

Gambar 23. Data Dokumen Bagian Pertama

- e. **Prestasi Non Akademis**, adalah data dan dokumen prestasi non akademis peserta didik dengan ketentuan peserta didik hanya dapat mengunggah 1 (satu) prestasi yang tertinggi. Format dokumen adalah PDF dan ukuran maksimum 300KB.
- f. **Prestasi Tahfiz**, adalah prestasi hafalan Al Qur'an peserta didik yang dibuktikan dengan dokumen prestasi dari Lembaga Tahfiz dan banyaknya jumlah juz yang dihafal. Format dokumen adalah PDF dan ukuran maksimum 300KB.

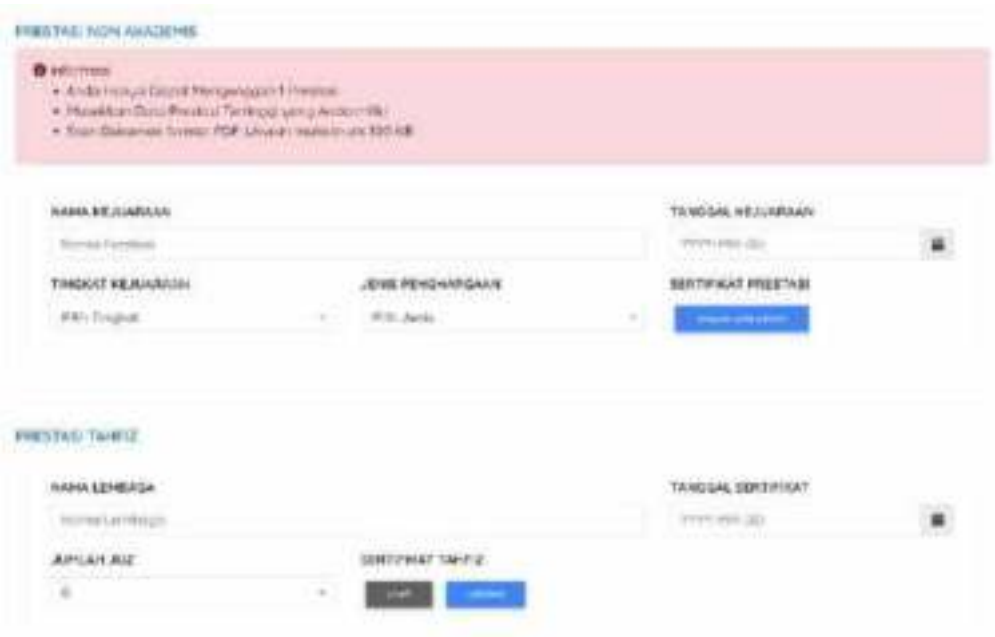

Gambar 24. Data Dokumen Bagian Kedua

- g. **Data Keluarga Kurang Mampu**, adalah data dan dokumen peserta didik kurang mampu. Data dapat berupa Kartu Kesejahteraan Sosial (KKS), Program Keluarga Harapan (PKH), Program Sembako (PS), Program Indonesia Pintar (PIP), Jamkesmas / Kartu Indonesia Sehat (KIS) atau kartu sejenis yang dikeluarkan oleh Pemerintah Pusat atau Pemerintah Daerah.
- h. **Data Disabilitas**, adalah data dokumen disabilitas berupa hasil penilaian / asesmen dari lembaga yang berwenang atau profesional.

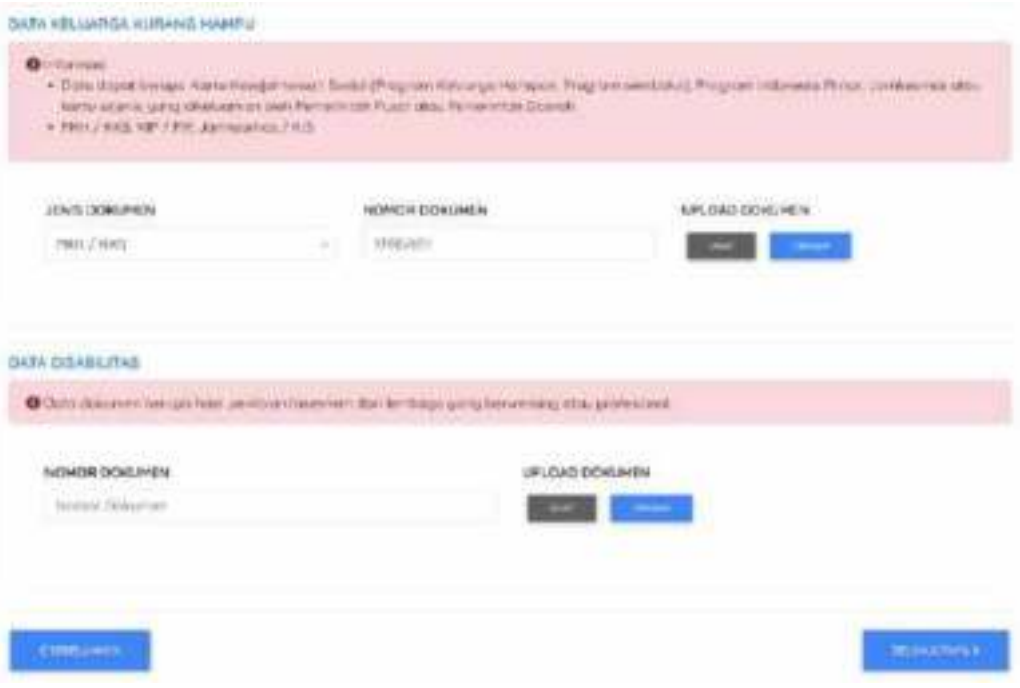

Gambar 25. Data Dokumen Bagian Ketiga

#### **4. Data Nilai**

Data nilai adalah data angka nilai rapor peserta didik yang sesuai dengan dokumen rapor semester satu sampai dengan semester lima yang telah diupload sebelumnya. Adapun ketentuan data nilai adalah sebagai berikut:

- a. Nilai yang dimasukkan adalah angka nilai mata pelajaran Matematika, Bahasa Indonesia, Bahasa Inggris, Ilmu Pengetahuan Alam (IPA) dan Ilmu Pengetahuan Sosial (IPS).
- b. Periksa dengan seksama data nilai. Jika terdapat kesalahan data, maka lakukan perbaikan dan klik tombol **Simpan Perubahan**.
- c. Nilai dapat berupa bilangan berkoma dengan format menggunakan tanda titik.
- d. Jika terdapat nilai yang belum diisi atau 0 (kosong), peserta tidak dapat melanjutkan ke tahap selanjutnya.

|                                  | 31441441                                                                                       | $\blacksquare$<br><b>Diffusional Company</b><br>car) <b>Realist</b><br><b>Sunny</b>                          |
|----------------------------------|------------------------------------------------------------------------------------------------|----------------------------------------------------------------------------------------------------|
| <b>FEBRUARY</b>                  | www.                                                                                           | <b>Victorian Ave</b>                                                                                         |
| <b>Botton extraum</b>            | <b>STAR</b>                                                                                    | <b>How House</b><br><b>Planning Processing Co.</b><br>٠<br>٠<br>٠                                            |
|                                  |                                                                                                | <b><i>Christologiana</i></b><br><b>A CALL AND UNKNOWNED BY AN ART CALL AND</b><br>٠<br>٠<br><b>AT LEFTER</b> |
| <b>School Francis</b>            | permit-                                                                                        | L'Albertainen<br><b><i><u>Della Secondal</u></i></b><br>٠<br>٠                                               |
| 196                              | <b>SATE</b>                                                                                    | 17 Maccount<br>×<br>٠                                                                                        |
| $-96.$                           | $+166$                                                                                         | --<br>1. Barrentown<br>٠<br>ж                                                                                |
|                                  |                                                                                                |                                                                                                    |
|                                  | (additional)                                                                                   | <b>Exposure of the AT</b>                                                                                    |
| <b>WENNING</b>                   | $-11$                                                                                          | m.<br><b>Reproduce</b><br>and feeler.<br><b>Bokout</b>                                                       |
| <b>Skinsty Instruments</b>       | $-1$                                                                                           | <b>CAR ALCOHOL</b><br>×                                                                                      |
| <b>Britain Hotel</b>             | make                                                                                           | - 3<br>×<br>playing and about the one of<br>۰<br>×                                                           |
| <b>TABLE</b>                     | $\frac{1}{2} \left( \frac{1}{2} \right) \left( \frac{1}{2} \right) \left( \frac{1}{2} \right)$ | ٠<br>٠<br><b>PERSONAL</b><br>three and the first state and of the direct<br>1 December                       |
| $\equiv$                         | $\frac{1}{2} \left( \frac{1}{2} \right) \left( \frac{1}{2} \right)$                            | ×<br>×<br>-93<br><b>L'importer</b><br>$\blacksquare$<br>1.4                                                  |
|                                  |                                                                                                | <b>Monday of Activity Report</b>                                                                             |
|                                  | <b>Westman</b>                                                                                 |                                                                                                    |
|                                  |                                                                                                | EXPARTMENT PUBLIC CO.<br>Day 1<br><b>Barbuara</b><br><b>Har Health</b><br><b>Till Designation</b>            |
| <b>TANK OF ERIC</b>              | <b>ALC</b>                                                                                     | <b>Printers &amp; A Littleway</b>                                                                            |
| <b>Bullated &amp; Norman III</b> | $-0.46$                                                                                        | <b>Southern Agent Broder</b><br><b>ROBERT OF NOR</b><br><b>HEATHER</b><br>¥<br>٠<br>×<br>H<br><b>State</b>   |
| <b>Scholz Harrist</b>            | tants.                                                                                         | <b>Comment</b><br>the party gives the probe factories<br>٠<br>۰                                              |
| $\rightarrow$                    | <b>SECURITY</b>                                                                                | c passacheren<br>۰<br>٠<br><b>STORY AND ARRANGEMENT</b>                                                      |
| $-100$                           | $-0.05$                                                                                        | <b>S Records</b><br>٠<br>×                                                                                   |
|                                  |                                                                                                | ٠<br>۰                                                                                                    |
|                                  | Linkhum t.                                                                                     | <b><i>Light Equipment Beaux: 45</i></b>                                                                      |
| <b>International</b>             | s.<br><b>The Control</b>                                                                       | мI<br>. Wednesday<br><b>And Feder</b><br><b>Barnett</b>                                                      |
|                                  |                                                                                                | Trockski Library                                                                                             |
| <b>ADMINISTRATION</b>            | 16.4                                                                                           | ×<br>۰<br>۰                                                                                                  |
| <b>Silver name</b>               | $-0.00$                                                                                        | $\frac{1}{2}$<br>×<br>٠                                                                                      |
| $\sim$                           | $-0.46$                                                                                        | 1 Heathead<br>$-10 - 10 = 10$<br>٠<br>٠                                                                      |
| $-100$                           | <b>HELE</b>                                                                                    | o beauty<br>٠<br>×                                                                                           |
|                                  |                                                                                                |                                                                                                    |
|                                  | 509648070                                                                                      | <b>Mich. And Manager</b><br>year   Avenue  <br><b>Belleville</b>                                             |
| <b>DESIGN</b>                    | 10<br>$\frac{1}{2}$                                                                            | Permekali drama<br>$0 - 1$                                                                                   |
| <b>Information</b>               | <b>SOLU</b>                                                                                    | u<br>all was<br>C.<br><b><i>Christmas Market</i></b><br>$-11$<br>Promiseration to                            |
|                                  | w.<br>marks.                                                                                   | ×<br>٠<br>٠<br><b>Registration</b>                                                                           |
| <b>Schutz Harrist</b>            |                                                                                                | 7 Rivertowns<br>٠<br>i m                                                                                     |
| $\rightarrow$                    | <b>HEAR</b>                                                                                    | THE R. PHY PRINCIPAL<br>1 <sup>1</sup> Manager<br>٠<br><b>ES</b><br><br>---                                  |
| $\sim$                           | mail                                                                                           | 1 Behrhausen<br>۰<br><b>FINISH</b><br>٠                                                                      |

Gambar 26. Data Nilai

#### **5. Konfirmasi**

Tahapan konfirmasi adalah tahapan dimana peserta didik melihat kembali data yang telah dimasukkan sebelumnya, kemudian mencentang persetujuan pernyataan data sudah benar lalu mengkonfirmasi dan menyimpan data secara permanen. Halaman konfirmasi data siswa dapat dilihat pada Gambar A15.

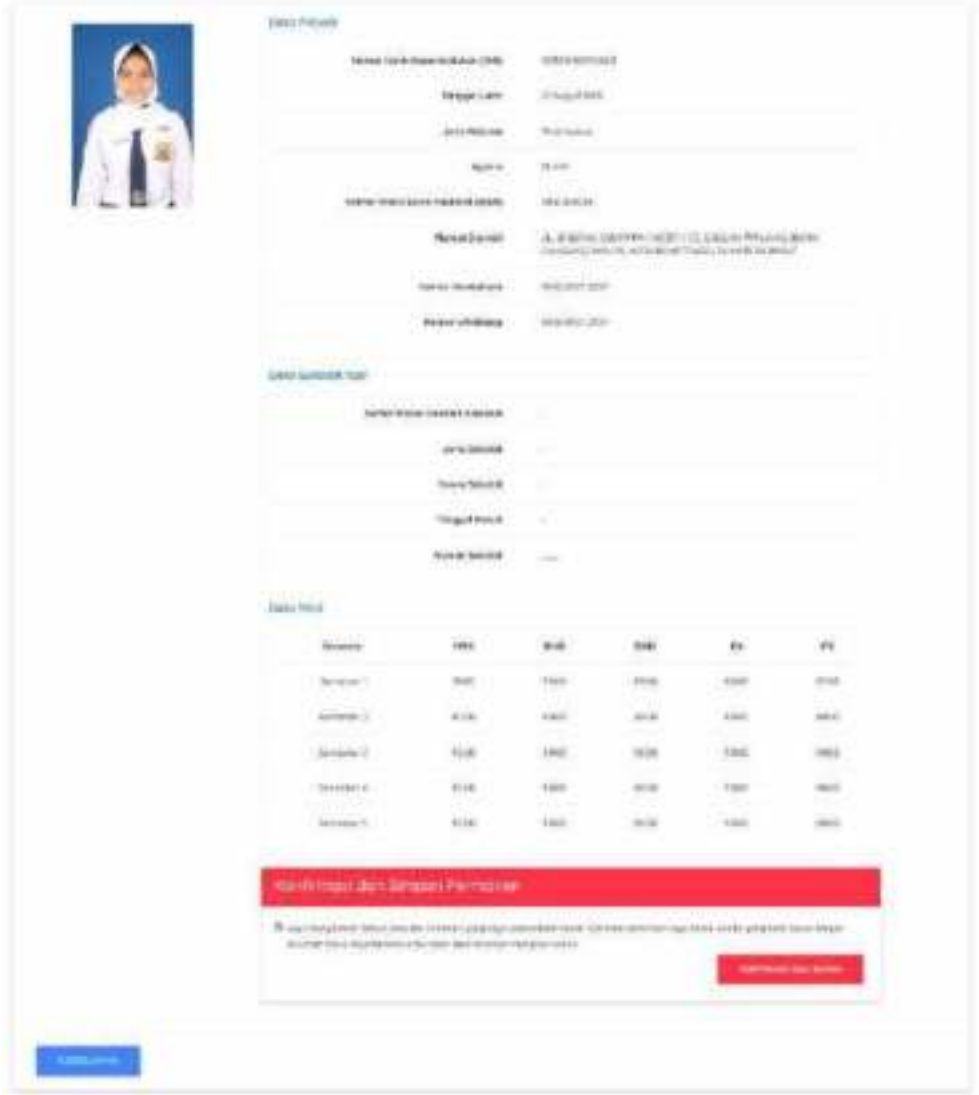

Gambar 27. Tahapan Konfirmasi

Jika yakin data sudah benar, maka klik tombol untuk menyimpan data. Setelah data berhasil tersimpan, maka akan tampil halaman *dashboard* siswa. Pada halaman *dashboard*, siswa akan melihat status verifikasi data dan informasi jadwal pendaftaran.

- a. Jika data telah terverifikasi benar, maka siswa dapat melanjutkan ke proses pendaftaran
- b. Jika terdapat data yang salah, maka siswa akan menerima pemberitahuan perbaikan berkas pada halaman *dashboard* siswa.

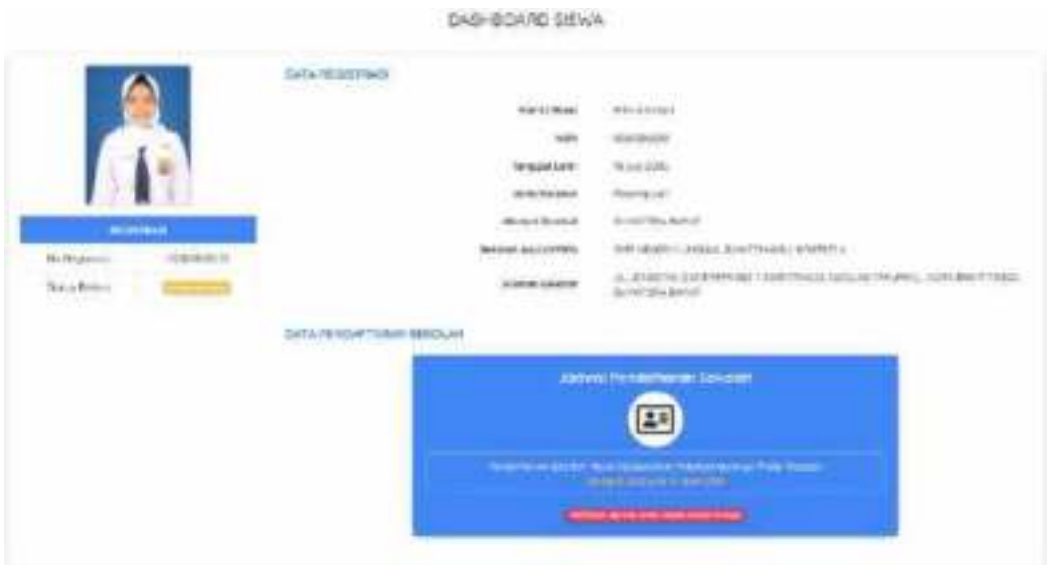

Gambar 28. Halaman *Dashboard* Siswa

#### **User Manual**

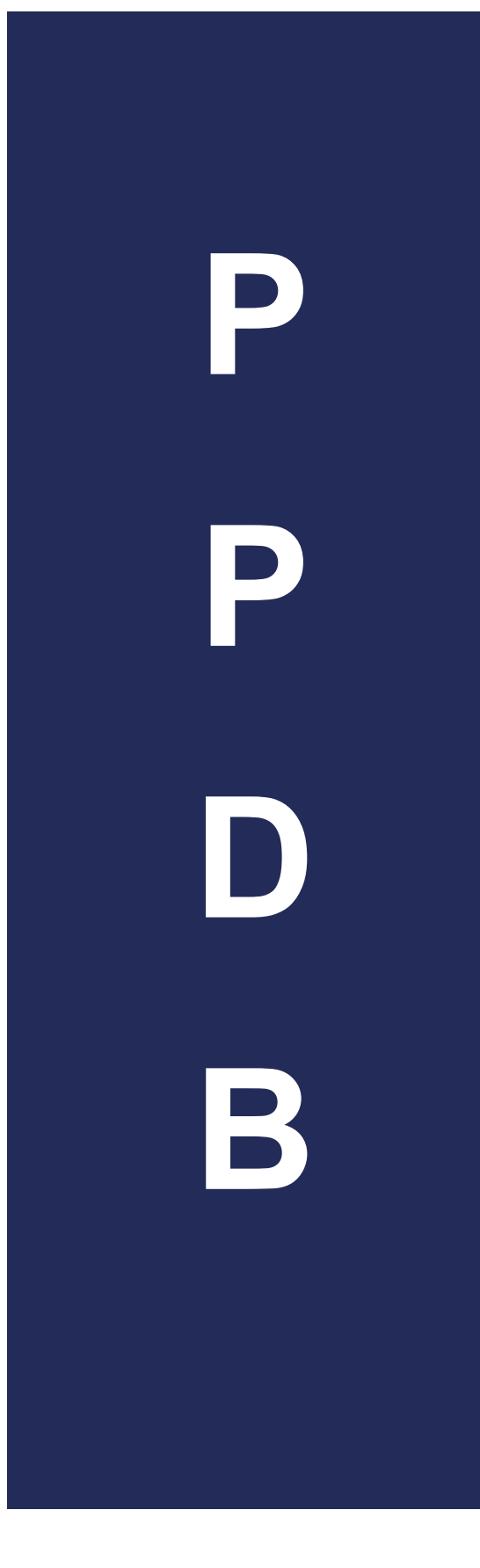

### Pendaftaran

#### **A. Pendaftaran Sekolah Menengah Atas (SMA)**

 Setelah data siswa terverifikasi atau siswa telah mengkonfirmasi datanya, maka siswa dapat melakukan pendaftaran ke Sekolah Menengah Atas yang di inginkan jika jadwal pendaftaran sudah dibuka. Peserta dapat mengklik tombol **Daftar** pada halaman *dashboard* siswa.

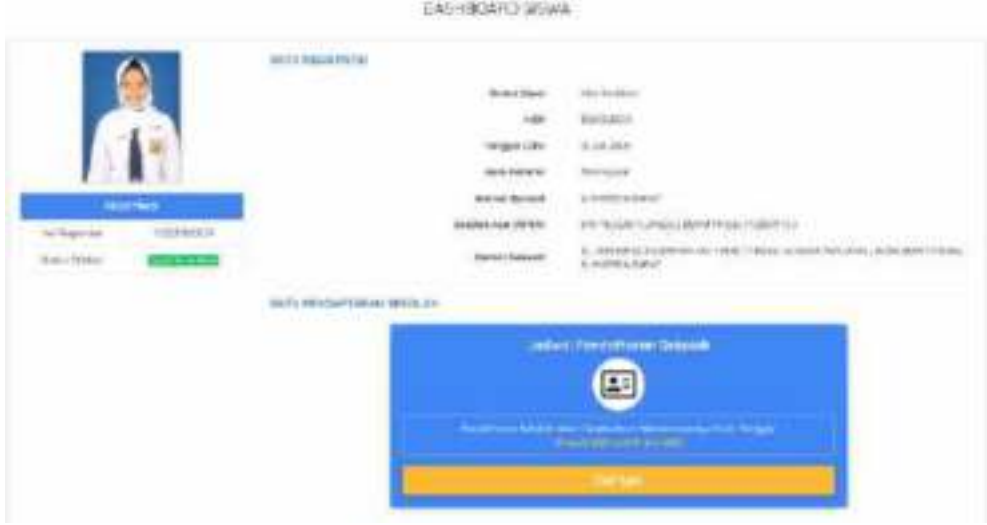

Gambar 29. Halaman *Dashboard* Siswa Terverifikasi

Berikut adalah tahapan pendaftaran yang harus dilakukan oleh peserta didik pada SIstem PPDB Online:

#### **1. Memilih Satuan Pendidikan dan Jalur Masuk**

Peserta didik dapat memilih satuan pendidikan Sekolah Menengah Atas (SMA) atau Sekolah Menengah Kejuruan (SMK). Jalur masuk yang tampil adalah jalur yang tersedia berdasarkan jadwal dan persyaratan yang sesuai. Berikut contoh pilihan SMA dan Jalur Zonasi:

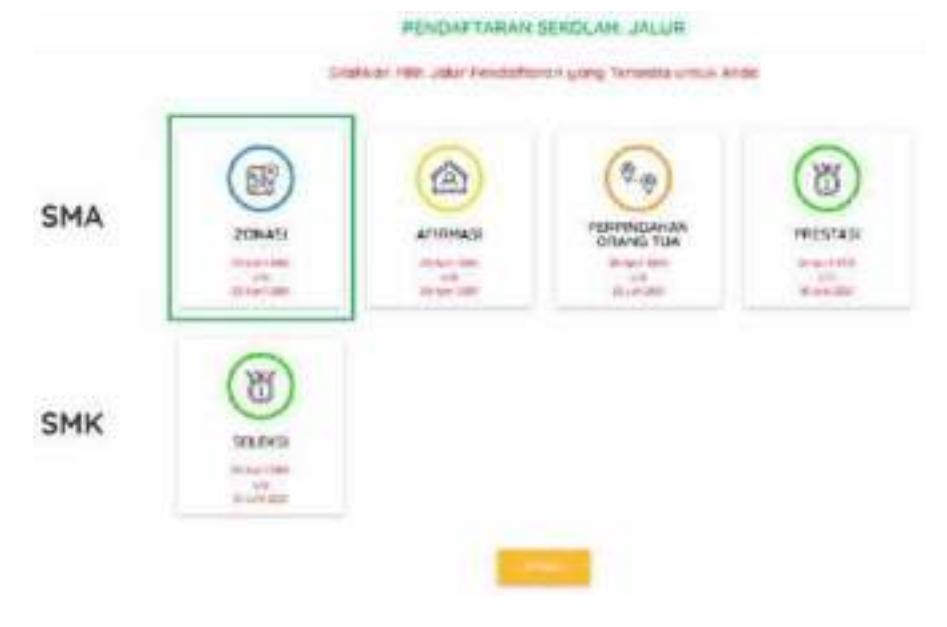

Gambar 30. Pilihan Satuan Pendidikan & Jalur Masuk

#### **2. Memilih Sekolah**

Peserta didik dapat memilih sekolah yang tampil sesuai persyaratan Jalur Masuk yang dipilih. Pastikan untuk membaca peraturan dan ketentuan tentang Jalur Masuk yang dipilih dengan baik sebelum memilih. Berikut contoh pilihan sekolah jalur zonasi:

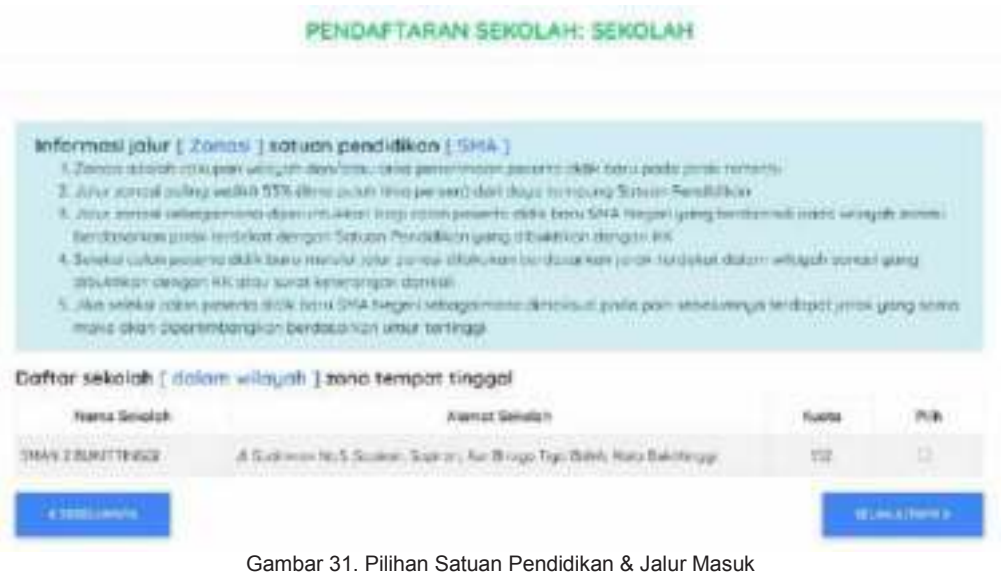

#### **3. Mengkonfirmasi Pilihan**

Setelah memilih sekolah, maka peserta didik akan diminta untuk mengkonfirmasi pilihan dengan mencentang pernyataan kesiapan, lalu menyimpan data pilihan. Pastikan untuk membaca ketentuan yang ada sebelum menyimpan pilihan.

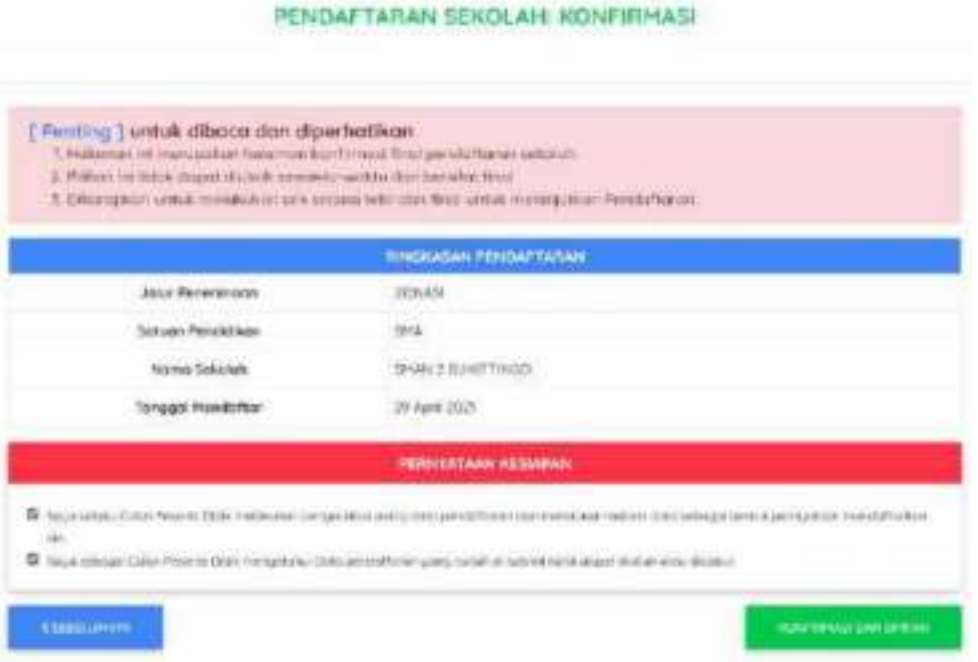

Gambar 32. Konfirmasi Pilihan

#### **4. Mengambil Pilihan Kedua (Opsional)**

Peserta didik dapat memilih pilihan kedua dengan Jalur masuk yang berbeda dengan pilihan pertama dan Jalur Masuk yang tampil adalah jalur yang tersedia berdasarkan jadwal dan persyaratan yang sesuai. Berikut contoh pilihan kedua dan Jalur Afirmasi:

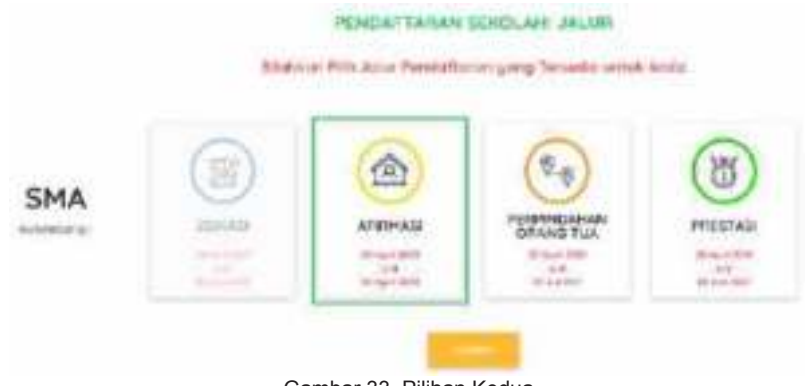

Gambar 33. Pilihan Kedua

Pada jalur masuk selain Jalur Zonasi, peserta didik dapat memilih Kabupaten/Kota dari sekolah yang ingin didaftar.

#### RENDAFTATIAN SEKOLAH: SEKOLAH

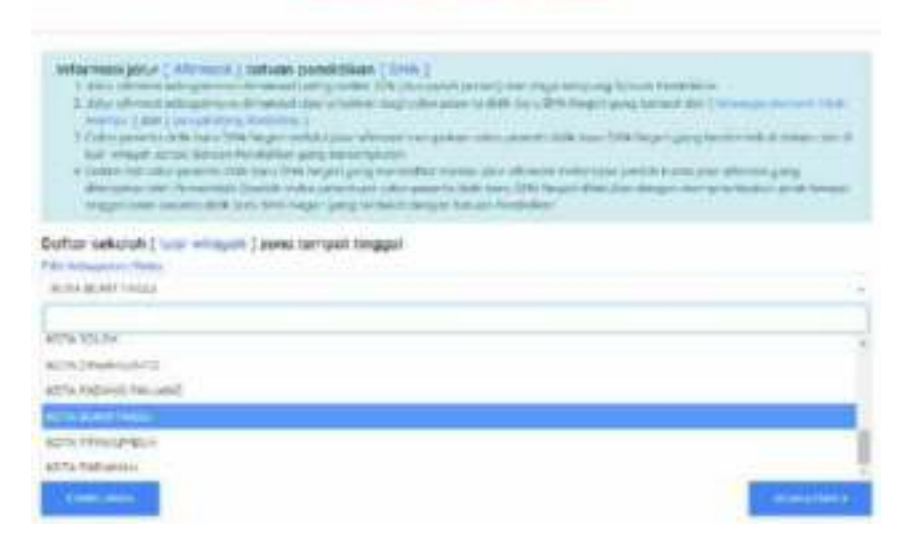

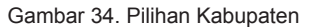

Setelah memilih kabupaten, maka peserta didik dapat memilih sekolah kemudian mengkonfirmasi pilihan kedua dengan mencentang pernyataan, lalu mengklik tombol **Konfirmasi dan Simpan** untuk menyimpan pilihan. Peserta didik dapat mengunduh kartu peserta sebagai bukti pendaftaran dengan mengklik tombol pada halaman *dashboard* siswa. Berikut contoh siswa dengan dua pilihan pendaftaran:

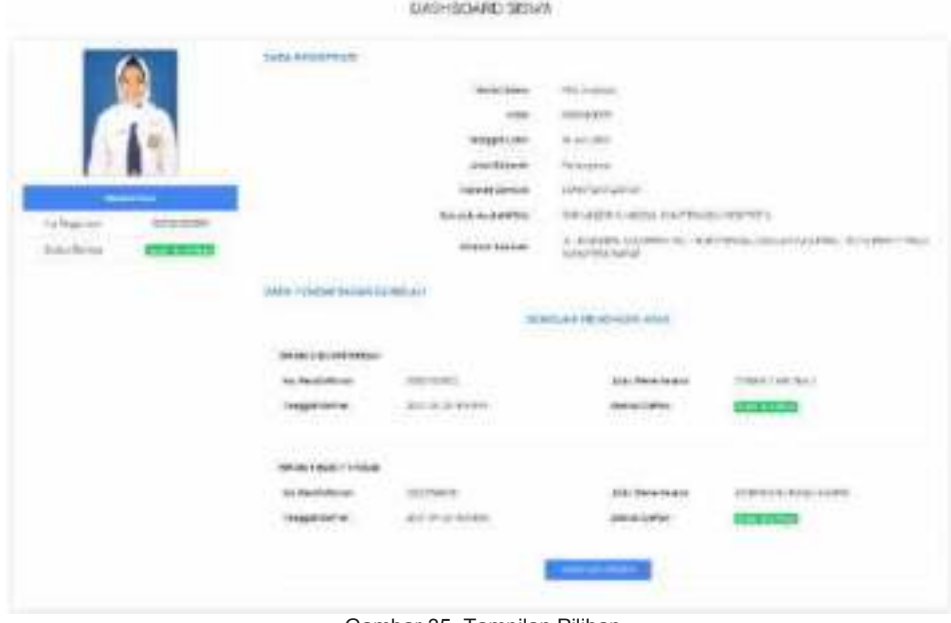

Gambar 35. Tampilan Pilihan

#### **B. Pendaftaran Sekolah Menengah Kejuruan (SMK)**

Peserta didik dapat memilih satuan pendidikan Sekolah Menengah Kejuruan (SMK). Jalur masuk yang tampil adalah jalur yang tersedia berdasarkan jadwal dan ketentuan yang berlaku. Berikut contoh pilihan SMK dan Jalur Seleksi:

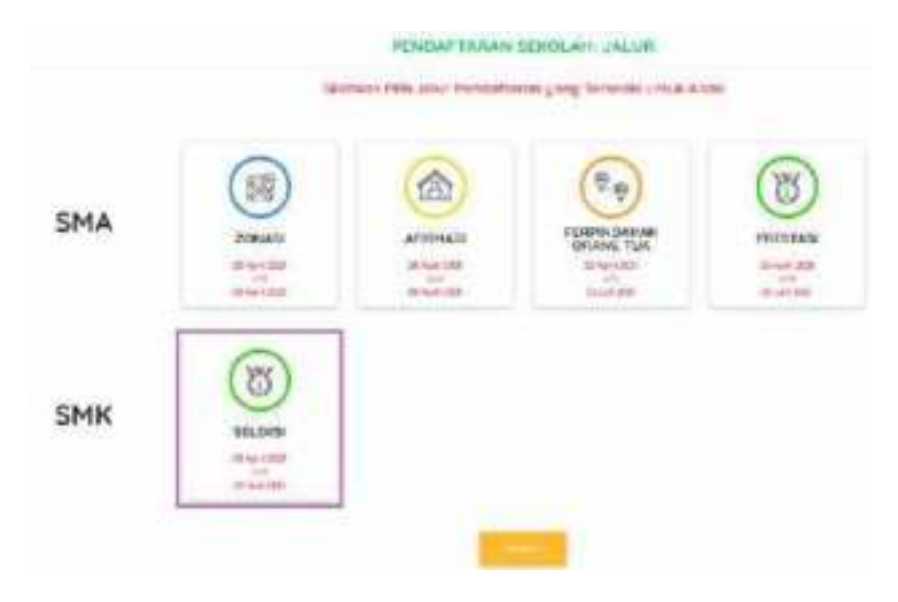

Gambar 36. Pilihan SMK

#### **1. Memilih Sekolah dan Jurusan**

Peserta didik dapat memilih sekolah dan jurusan yang diinginkan. Pastikan untuk membaca peraturan dan ketentuan tentang Jalur Masuk yang dipilih dengan baik sebelum memilih. Peserta didik boleh memilih satu pilihan saja.

#### PENDAFTARAN GEKOLAH SEKISLAH

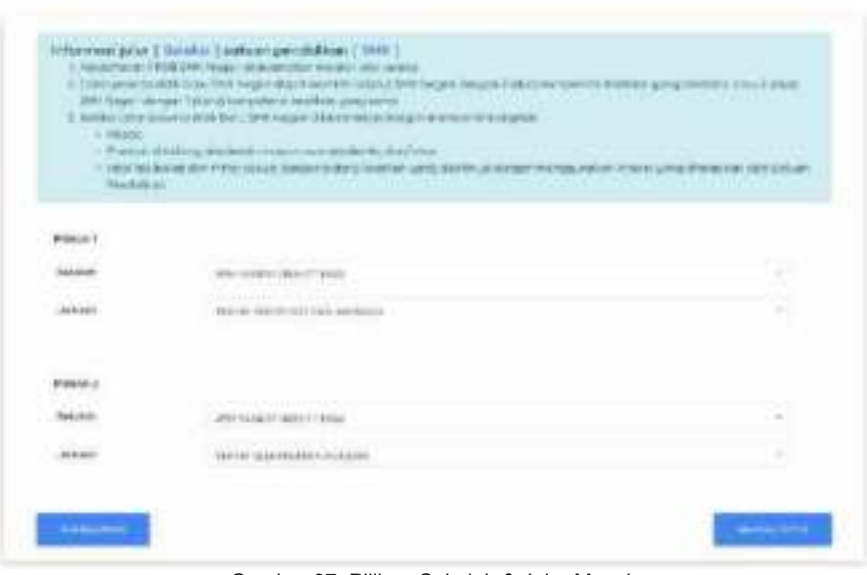

Gambar 37. Pilihan Sekolah & Jalur Masuk

Untuk SMK diberikan dua pilihan dengan ketetuan:

- 1. Peserta didik dapat memilih dua jurusan berbeda dalam sekolah yang sama, atau
- 2. Peserta didik dapat memilih jurusan yang sama pada dua sekolah yang berbeda.

#### **2. Mengkonfirmasi Pilihan**

Setelah memilih sekolah dan jurusan, maka peserta didik akan diminta untuk mengkonfirmasi pilihan dengan mencentang pernyataan kesiapan, lalu mengklik tombol **Konfirmasi dan Simpan** untuk menyimpan pilihan. Pastikan untuk membaca ketentuan yang ada sebelum menyimpan pilihan.

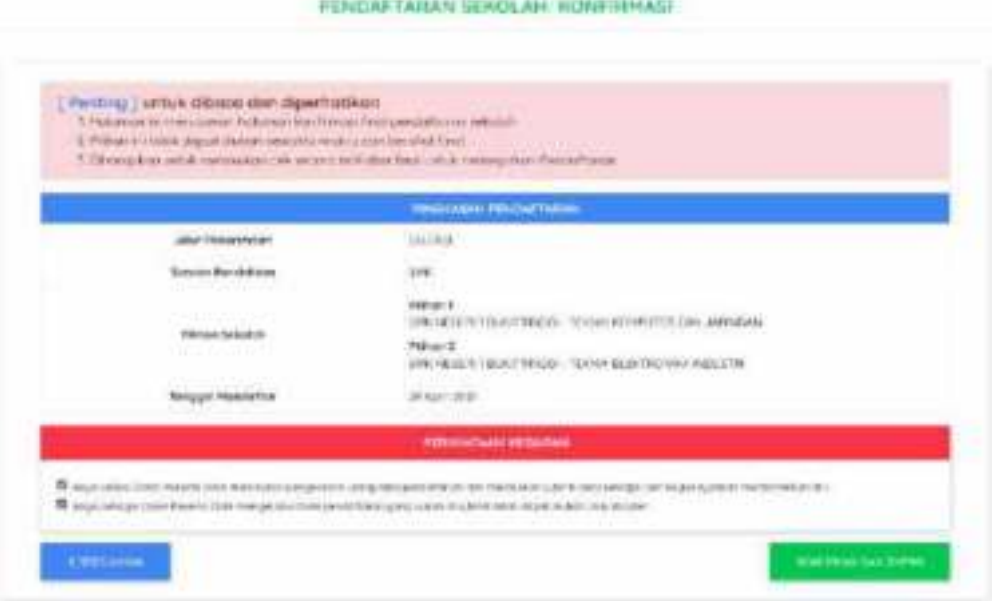

Gambar 38. Konfirmasi Pilihan SMK

Peserta didik dapat mengunduh kartu peserta sebagai bukti pendaftaran dengan mengklik tombol

pada halaman *dashboard* siswa. Berikut contoh bukti pendaftaran siswa:

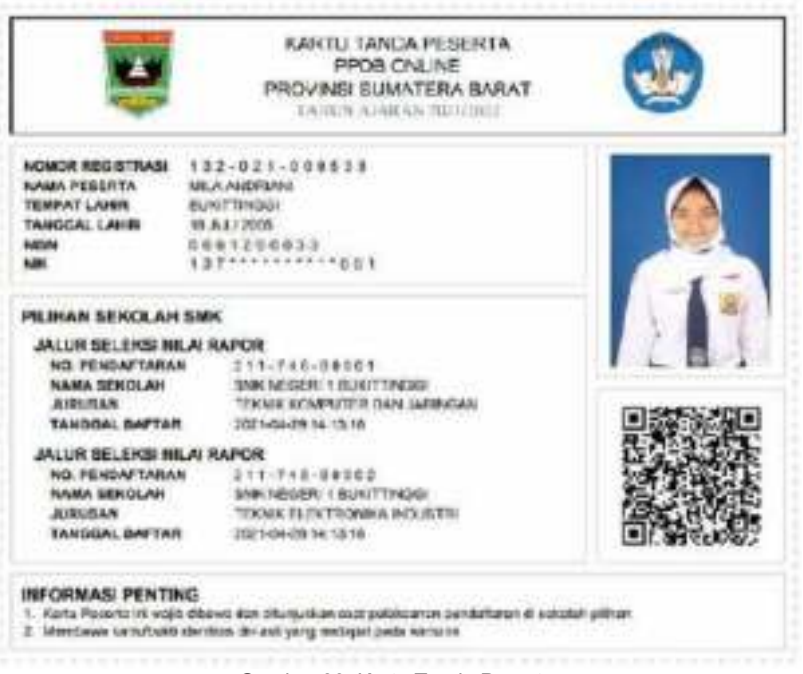

Gambar 39. Kartu Tanda Peserta